# Sage Business Cloud Accounting: Automation in Accounting

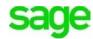

As a new business owner, cash flow is very important. Automation within **Accounting** helps facilitate cash flow by getting paid on time, reducing administrative work so Divine Chocolates can focus on what's important, growing the new business. Statement Runs, Recurring Transactions and Automatic Bank feeds are some of the automated features that will help Christina's new business thrive.

# **Learning Objectives**

By the end of this lesson, you will be able to:

- Enable monthly customer statements
- Select a date to automatically send statements
- Prevent customers with a zero balance from receiving statements
- Generate statements for all customers in a batch
- Change how customers receive statements
- Automate receipt transactions
- Enable recurring transactions
- Set up Automatic Bank Feeds

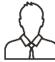

**NOTE** Throughout the duration of the course, you will encounter important icons and visual conventions as part of your learning experience to guide learners through the chapters. Some of the cues are indicated here.

|              | Important Information / Important<br>Note / Additional Information | Item where caution and attention is required or additional insight and information is provided.        |
|--------------|--------------------------------------------------------------------|----------------------------------------------------------------------------------------------------|
|              | Exercise                                                           | Your opportunity to practice a concept.                                                                |
|              | End of Exercise                                                    | Indicates the end of an exercise.                                                                      |
|              | Check Your Knowledge                                               | Review questions at the end of a lesson to check your understanding and ability to implement concepts. |
| <del>)</del> | Summary                                                            | Overview of the most important items covered in a section or lesson.                                   |
|              | End of Lesson                                                      | The end of the lesson.                                                                                 |

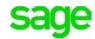

# **Enable Monthly Statements**

Divine Chocolates has been diligently working on Lisa Smith's order for her impending wedding event but business is picking up. Her customer base has increased, both for walk-in's and catering. She's also started a monthly subscription service for chocolate connoisseurs around the world. Christina would like to free up some time automating her business by sending monthly statements to customers automatically. Statements shouldn't be confused with Invoices. **Sales Invoices** are a bill for products and services sold whereas **Statements** reflect all transaction history, including payments and credits on a customer account. Statements:

- show customers the status of accounts
- show all transactions and the total invoiced for a particular date range
- show the amount the customer has paid
- show the amount outstanding at the end of the period specified

Divine Chocolates would like to send statements for Lisa Smith on the 1<sup>st</sup> day of every month. From the **Contacts** dashboard screen, navigate to the customer you'd like to enable monthly statements for. Select *Lisa Smith* and navigate to **Statements** once the record opens.

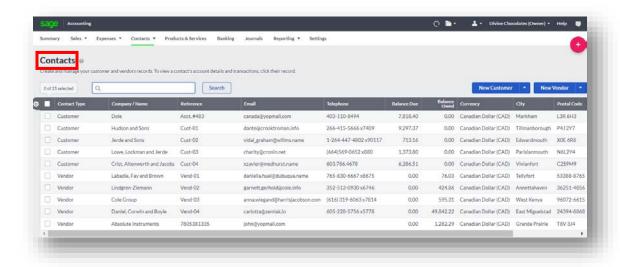

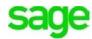

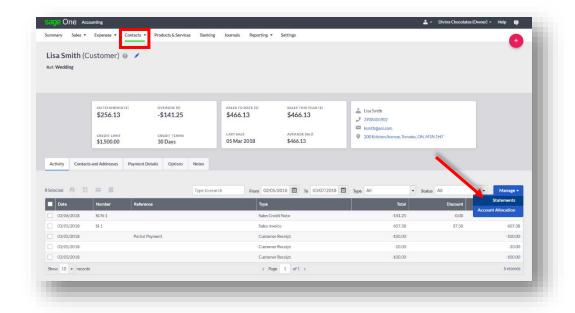

Navigate to **Schedule Monthly Statements** from within the **Manage Statements** drop down menu:

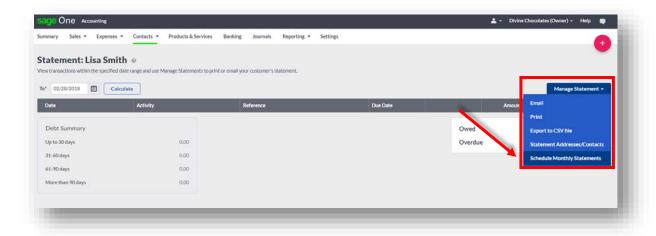

Check the box that says **Enable Monthly Statements.** Ensure the email address is correct, if not change it here:

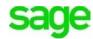

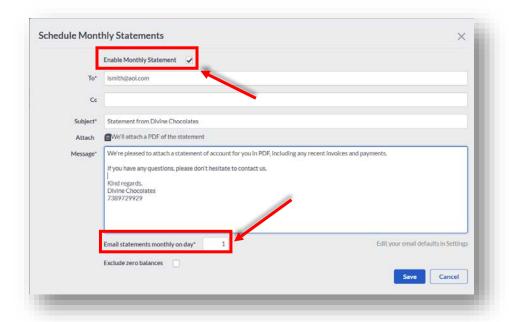

- Input a day statements should be sent to the customer in the Email Statements
   Monthly On Day. We want to send Ms. Smith's statements on the 1st.
- To avoid customers receiving statements that have a \$0.00\$ balance, check the box that says Exclude Zero Balances and click Save.

# **Batch Statement Runs**

Divine Chocolates wants to generate statements for all customers, in the form of a batch. Before doing so, Divine Chocolates will want to ensure all customer profiles are set up to receive statements and how, either electronically or printed and sent via regular mail. By default, the method used to send batch statements is **By post (PDF Generated)** for all customers but can be changed for each customer within the **Options** tab in the **Contact** record. Let's confirm Lisa Smith has her profile set correctly to receive statements electronically.

 From the Contacts dashboard, navigate to Lisa Smith's record. Navigate to the Options tab over to Statement Runs.

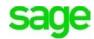

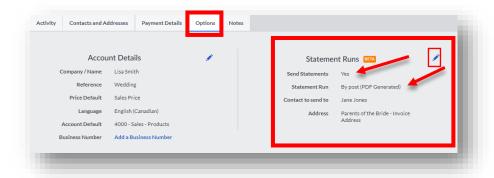

In the **Statement Run** box, we notice it's set to **By Post**. Click on the pencil icon to edit the record and change the option from **By post** to **Sent by email** and click **Save**.

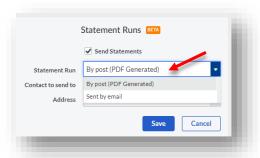

Now that we've confirmed Ms. Smith's statement preferences within her profile, we can proceed with a **Statement Run** found on the **Customer Contact** dashboard:

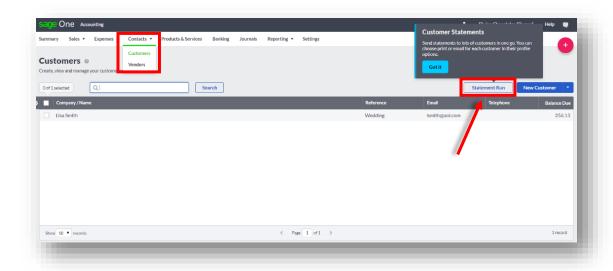

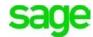

To do so, select **Customers** from within the **Contacts** tab.

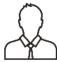

**NOTE:** If you click on the **Contacts** tab as opposed to **Customers**, the **Statement Run** feature will not appear. You need to be *within* the **Customer** dashboard for the option to appear.

Within the **Customer Statement Run** box enter the **Outstanding Amount** to trigger an amount Accounting should generate a customer statement over. *Type: 1.00*\$

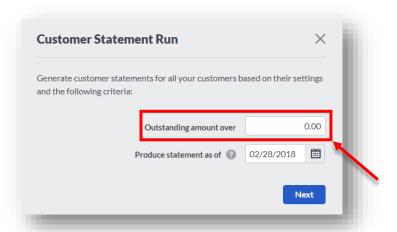

Enter a date statements should be **produced as of:** *Type: Today's Date and* click **Next.** 

A summary will appear showing the amount of statements to be generated for Divine Chocolates, printed or emailed, and the total outstanding amount owed for the customers within the batch run based on the date selected.

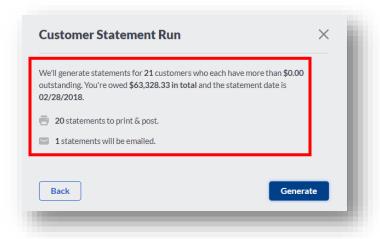

Click Generate.

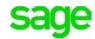

Once the statements begin to generate, a notification will appear in the menu bar of how many statements are generating to be sent via regular mail and how many will be sent via email:

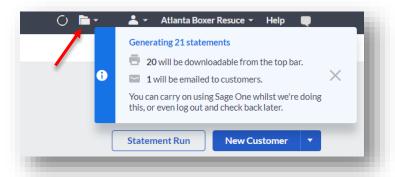

Once complete Divine Chocolates **Customer Statements** will appear as an attachment in the paperclip at the top of the menu bar, along with any other previously run reports:

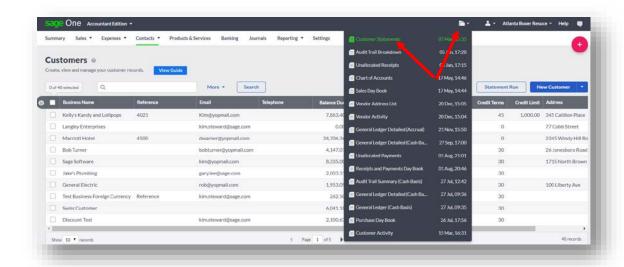

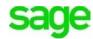

Printed statements are now ready for mailing to Christina's customers:

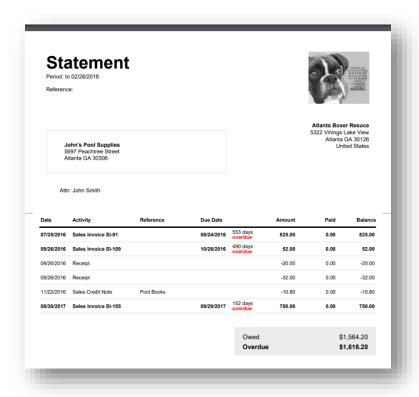

International customers outside of the Toronto area where Divine Chocolates operates with multi-currency rates will be displayed on their statement with the current live exchange rate:

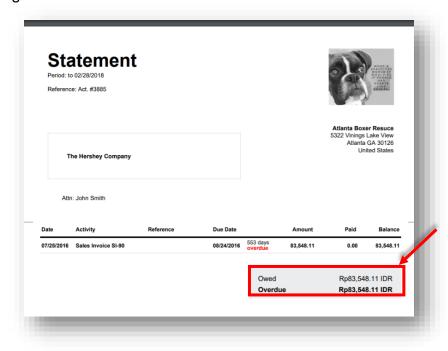

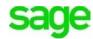

# **Automating Receipts - Recurring Transactions**

Divine Chocolates has a delicious 'Chocolate of The Month' mail order program for chocolate connoisseurs. Customers receive a box of specialty chocolates from around the world, once a month, by enrolling in their online subscription. Payments are received electronically on a regular basis from each subscriber. Instead of adding these transactions for all Christina's customers weekly due to different subscription dates, **Accounting** enables her to set these transactions up as recurring entries to save time. The recurring entry will use the same posting details as the original transaction.

To set up a recurring transaction, navigate to **Banking** from the menu.

Christina's first monthly subscriber is Jack Johnson. The amount debited from his account for Divine Chocolates monthly delight is 39.95\$. To set up a recurring payment/receipt, first select the bank account used for the original payment. Select: *Chequing* 

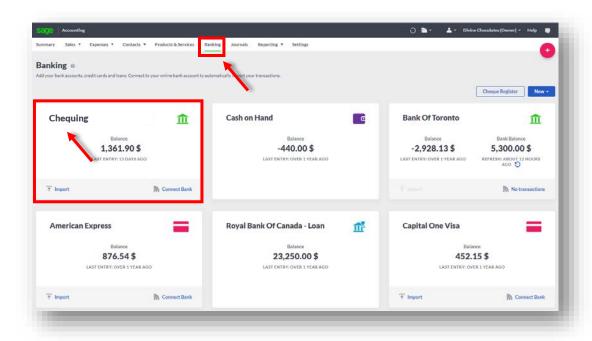

Before adding the recurring entry, if the first payment/receipt hasn't been entered we'll need to do that first. Navigate to **New Entry** and select **Sales Receipt** from the drop-down menu.

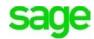

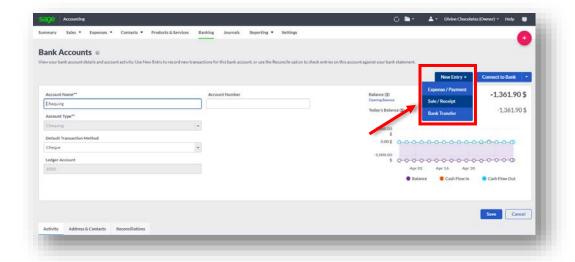

Next, when the Receipt screen launches, click on the Other Receipt tab.

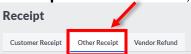

- Create Mr. Johnson's original payment by filling in the Receipt. To add Mr.
  Johnson to the customer list, simply add his name by clicking on the + sign from
  within the drop-down menu.
- Select Chequing as the Bank Account the receipt was paid into.
- In the **Amount Received**, type 39.95\$ as the subscription amount.
- Navigate down to Ledger Account and select 4000 Sales.
- In the **Details** type: Monthly Chocolate Subscription. Click **Save**.

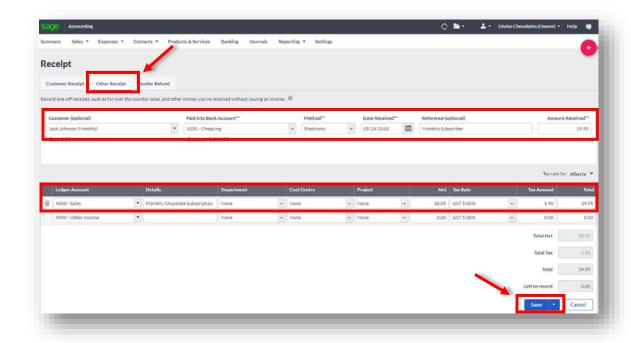

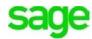

A notification will appear that the **Other Receipt** has been created successfully. Now we're able to return to the **Chequing** Account to make the transaction recurring. From the Banking screen, click **Chequing**.

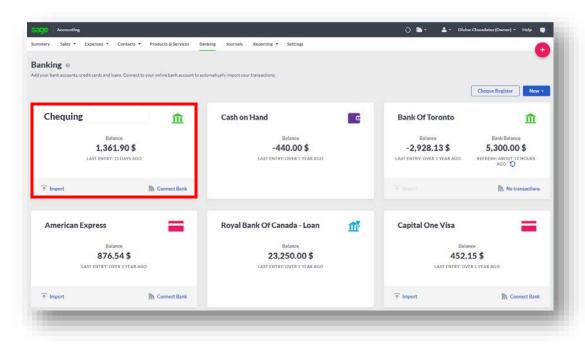

Mr. Jackson's transaction now appears in the **Activity** tab below. Double click it to launch the **Other Receipt** box to make the transaction recurring.

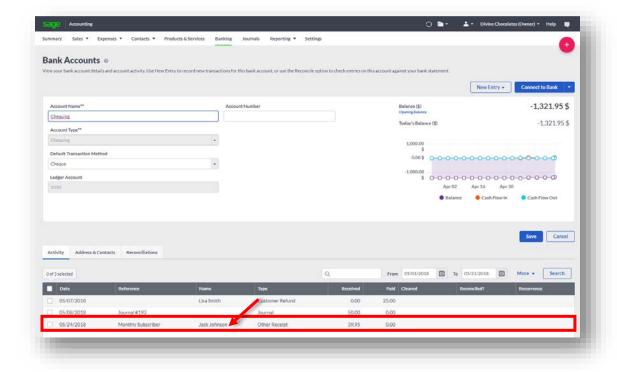

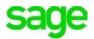

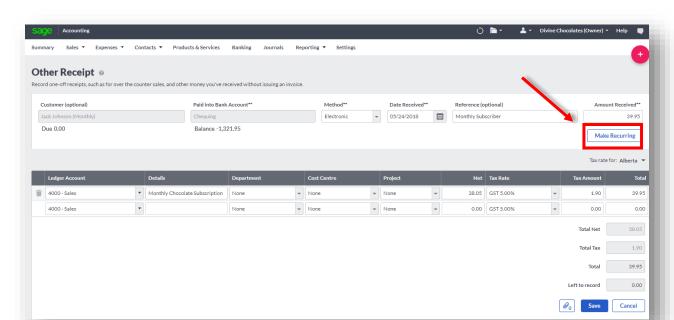

Navigate to the right and click **Make Recurring**. This will launch the interval scheduler.

Since Mr. Jackson will be billed once a month, on the day his subscription started 5/24, we'll enter '1' for Recurs every... Since he is billed monthly, we'll select *Months*. Lastly, Mr. Jackson's subscription is good for one year, so we'll set the Recur Until date until one year from today 05/24/2019. Click Save.

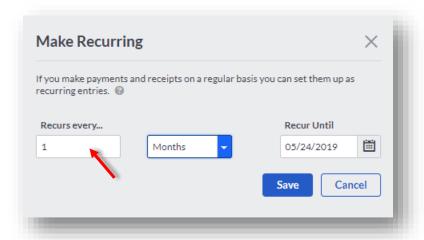

 Recurs every: Enter how often you want the transaction to recur. Choose to repeat every *number of days, weeks,* or *months*. For example, to repeat a receipt every month, in the Recurs every box enter 1, then from the second box choose Months.

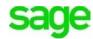

- Recur Until: Input the last date recurring receipts should be made until.
- Recurs Every: Select days, weeks or months from the drop-down menu.

Once complete, Divine Chocolates will receive a notification that the recurrence for Mr. Johnson has been set:

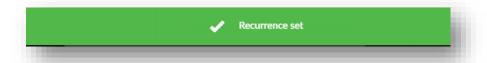

Additionally, a notification will appear within the transaction from the bank activity section. The most recent recurring receipt can be identified by the recurring symbol . The transaction will automatically post on the recurring date.

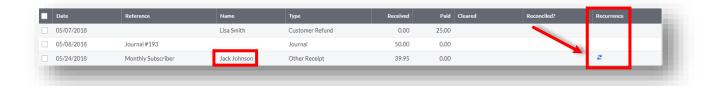

## **Automatic Bank Feeds**

Divine Chocolates is busier than ever and administrative tasks like reconciling bank accounts can become time consuming. By failing to keep a finger on the pulse, the potential for undetected loss is high. Proper reconciliation of bank statements is vital for any small business to stay aware of any potential income issues or shortfalls.

Through use of **Automatic Bank Feeds**, Divine Chocolates will save time by eliminating manual transaction entry and reduce human error by downloading transactions directly from the company's bank and credit card accounts via a secure online connection into **Accounting**. Once a bank account is created and a secure connection has been established with the bank, statement and account transaction information will automatically transfer or "feed" to the **Accounting** company file. This ensures your account is always up to date and simplifies statement reconciliation. **Accounting** recalls how you managed the transaction previously, offering suggestions to allocate payments for the same account/payee again.

Once the transactions have been imported, **Accounting** will prompt you to:

- Automatically **Match** the imported transactions with a transaction already recorded in **Accounting**. OR
- Record as a new (Create New) transaction by allocating it to an account and a payee's name.

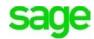

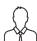

**NOTE**: If you opt not to utilize the automatic bank feeds feature, bank transactions can be imported manually, as seen in Module 10 – Importing List Files, by downloading the data from the bank or credit card in a QIF, OFX or CSV format and upload the data files to **Accounting** manually.

# **Setting Up Bank Feeds**

Christina would like to use the automated feature. Let's connect her account. You can connect two ways:

• From the **Banking** screen, navigate to the account you want to connect. In the bottom right, click on <u>ConnectBank</u>. Select: *Chequing*.

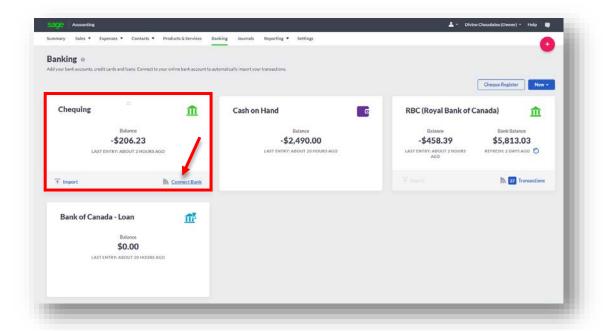

Or

 Select the account you want to connect. Once it launches, navigate to the blue drop down menu and click Connect To Bank

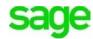

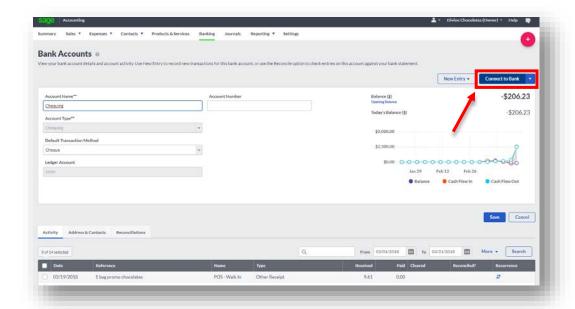

 A disclaimer will appear regarding the bank feeds service. Click Continue to proceed.

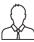

**NOTE:** For purposes of this lesson, we will be using a fictitious bank account. Students **do not** enter your personal banking information.

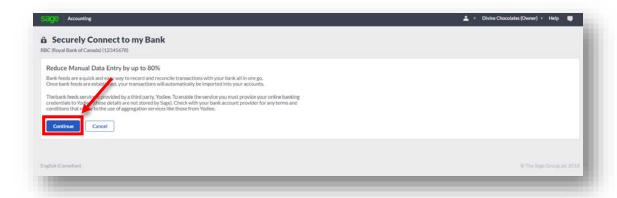

 To add a new account, type the name of the financial institution in the Add Accounts box. Ex: Royal Bank of Canada, RBC etc.

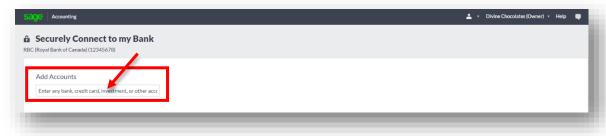

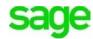

 As you type, the banks matching the description will begin to pre-populate. Type: DAG Bank

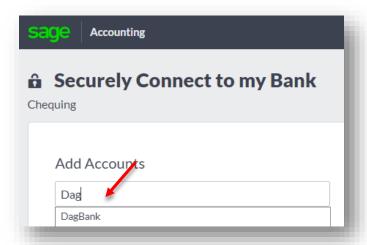

• Add your username and password used when signing onto your bank. For purposes of this exercise, type the following:

Username: DAG Students.site16441.2

Password: site16441.2

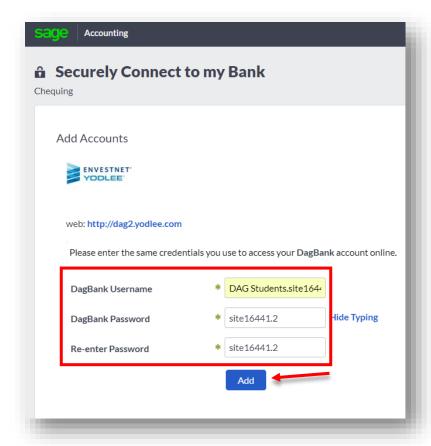

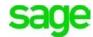

Sage will begin verifying your bank credentials:

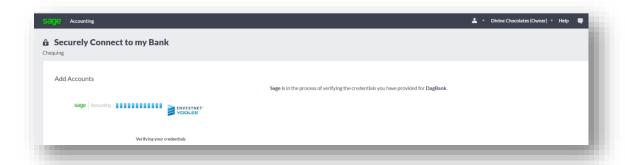

Once verified, your account has been added. Click Close.

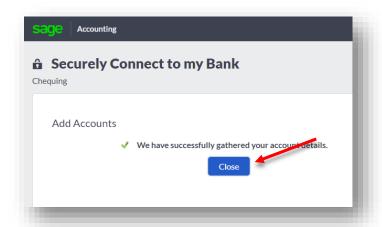

If multiple accounts are recognized (chequing and savings), **Accounting** will ask you to select which account you want to connect to. Let's select: **TESTDATA1** (xxxx3xxx). For purposes of this lesson, it's the test account for **Chequing**. Click **Continue**.

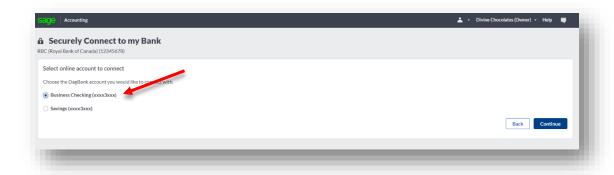

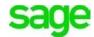

Once an account selection is made, you'll be asked what date you want to import transactions from. Most banks allow transactions as far back as *90 days*. Click **Finish.** 

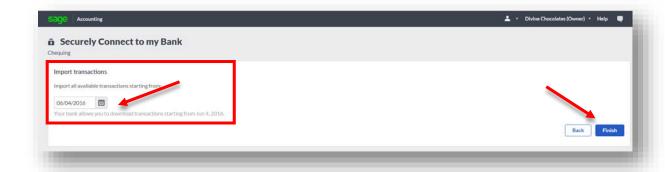

Transaction download will begin from the company's bank account into **Accounting:** 

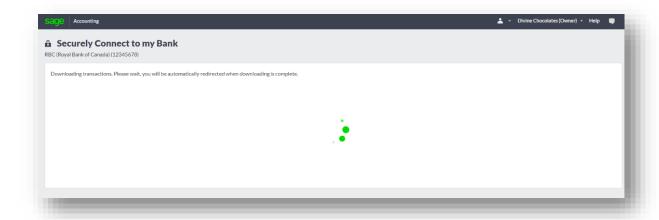

Transactions are imported each as a separate line item, ready for reconciliation.

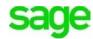

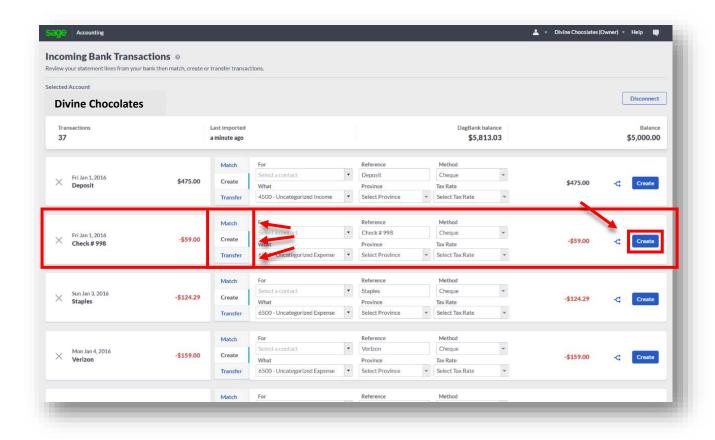

The **Banking** screen reflects the newly connected account indicating 37 new imported transactions via the automated bank feeds:

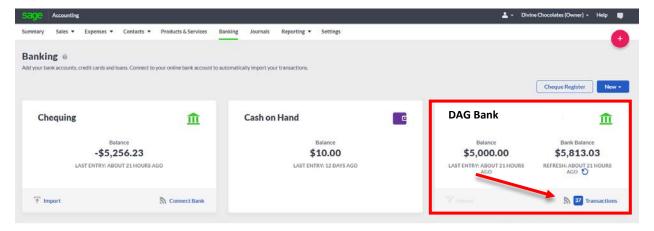

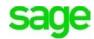

| Check Your Knowledge                                                                                                    |  |  |  |  |
|----------------------------------------------------------------------------------------------------|--|--|--|--|
| Answer the following questions about the material covered in this lesson.                                                                                                    |  |  |  |  |
| Short Answer                                                                                                    |  |  |  |  |
| Write a short answer to the question below.                                                                                                    |  |  |  |  |
| 1. Why might the <b>Statement Run</b> feature not appear?                                                                                                    |  |  |  |  |
|                                                                                                    |  |  |  |  |
| Fill In The Blank                                                                                                    |  |  |  |  |
| 2. To create a Sales Invoice, navigate to whereas to generate a Statement, navigate to  A Expenses > Vendor Bills / Reports  B Sales > Sales Invoices > New Invoice / Contacts > Customers > Select Customer > Manage > Statements.  C Optional Extras > Settings  D Customer Contact Record / User Management                                                                                                    |  |  |  |  |
| <ul> <li>3. The difference between a sales invoice and a statement is: <ul> <li>A Sales Invoices can't be customized whereas Statements can</li> <li>B Sales Invoices expire whereas Statements do not</li> <li>C Sales Invoices are included in a Profit and Loss Reports whereas Statements are not</li> <li>D Sales Invoices are a bill for products and services sold whereas Statements reflect all transaction history, including payments and credits on a customer account.</li> </ul> </li> </ul> |  |  |  |  |
| <ul> <li>Although Christina set Lisa Smith up to receive a monthly statement automatically, she called to say she didn't receive one. Why might that be? (Select all that apply)  A Lisa has a zero balance  B Christina forgot to check the "Enable Monthly Statements" box within setup  C The day of the month chosen for Lisa Smith to receive her statements hasn't occurred yet  D Incorrect Email Address</li> </ul>                                                                                |  |  |  |  |

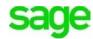

| 5. | Divine Chocolates just did a <b>Statement Run</b> in a batch for all their customers to receive a statement. Lisa Smith's statement is missing. What did Christina forget to do? (select all that apply)  A Have Lisa Smith sign a waiver  B Select 'Yes' in the 'Send Statements' feature within Lisa's profile  C Set Lisa's profile settings to 'Active'  D Select 'Sent by Email' vs. 'Sent by Post' in the Statement Run feature in Lisa's profile                                                           |
|----|----------------------------------------------------------------------------------------------------|
| 6. | Where do you setup a recurring transaction?  A Sales Invoice dashboard  B Settings  C Customer Contact record  D Banking                                                                                                    |
| 7. | Before creating a recurring transaction, what must Christina do first?  A Have the customer sign a waiver  B Enter the first payment/receipt from the customer within Banking  C Order additional inventory  D Reconcile her accounts                                                                                                    |
| 8. | Once the first customer transaction appears, where will Christina go to make the transaction recurring?  A Settings > Payments and Adjustments  B Customer Profile > Make Recurring  C Online Transactions > Recurring Payments  D Banking > Activity > Other Receipt > Make Recurring                                                                                                    |
| 9. | What are Automatic Bank Feeds?  A The ability to have pre-printed cheques sent to your business monthly B The ability for customers to make online payments via their bank C A feature in Accounting to generate a report when profit and loss is at risk D A feature in Accounting that saves time by eliminating manual transaction entry and reduce human error by downloading transactions directly from the company's bank and credit card accounts via a secure online connection directly into Accounting. |
| Tr | e or False                                                                                                    |
| En | er 'T' for True or 'F' for False for each of the affirmations below.                                                                                                    |
| 10 | If a business opts not to utilize Automatic Bank Feeds, they can import their statements manually                                                                                                    |

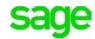

| 11 | The acceptable file types for manually importing transactions into |
|----|--------------------------------------------------------------------|
|    | Accounting are QIF, OFX or CSV.                                    |
| 12 | The user name/password required when connecting to Automatic Bank  |
|    | Feeds is the same sign on as your bank account                     |

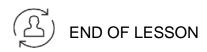

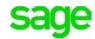

### Please note:

Every effort has been made to ensure that the information provided in this educational series is accurate, up-to-date, and complete, but no guarantee is made to that effect. URLs and additional resources 'Beyond the Classroom' are continuously changing. Because the software is customizable in a number of ways, the language used in this guide may be different from what you 'see' when you work with your company's data file(s).

©Sage Software 2018. No part of this document may be copied, photocopied, reproduced, translated or reduced to any electronic medium or machine-readable form, in whole or in part in any manner without the permission of ©Sage Software. Any other reproduction in any form without the permission of ©Sage Software is prohibited. All educational materials contained on this site are protected by United States copyright law and may not be reproduced, distributed, transmitted, displayed, published or broadcast without the prior written permission of ©Sage Software.

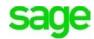